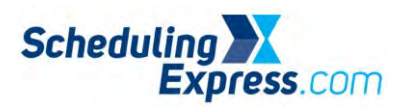

## **Scheduling Express – Update User Settings for Office Staff**

1. Open the **User Options** Icon.

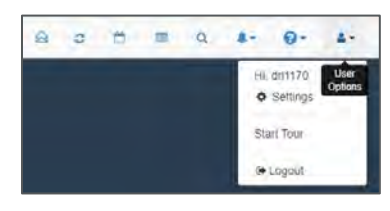

- 2. Click **Profile.** Update fields as needed:
	- a. The **Email Address** entered is the mailbox Scheduling Express will use when sending email notifications.
	- b. The **Contact Number** is the telephone number that will be used for any callbacks from the Hospital OR Scheduler for more information about a request.
	- c. The **Default Facility** establishes the facility that automatically displays on the schedule and work list as well as the search screen until changed.
	- d. The **Default Location** identifies the facility location that displays on the schedule and work list until changed.
- 3. The **Clinic Setup** tab is used to configure procedures or room availability notifications.
	- a. Availability Notifications Use this to setup notifications for if/when there is a cancellation, reschedule, etc., making a previously blocked room now available.
	- b. Availability Notifications are set up by clicking the bell icon > Get Updates for Facility > Enter details and Save.

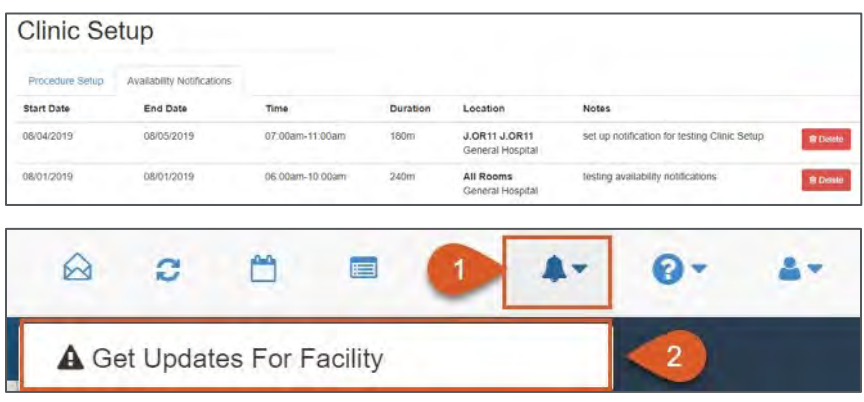

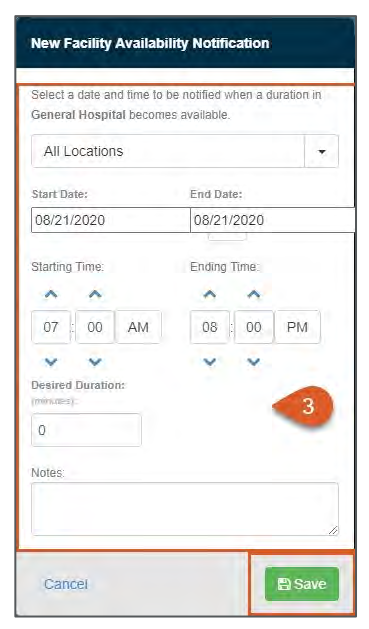

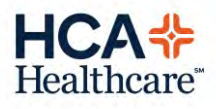